# 中望青少年三维创意设计 软件 3D One V2.6 使用说明书

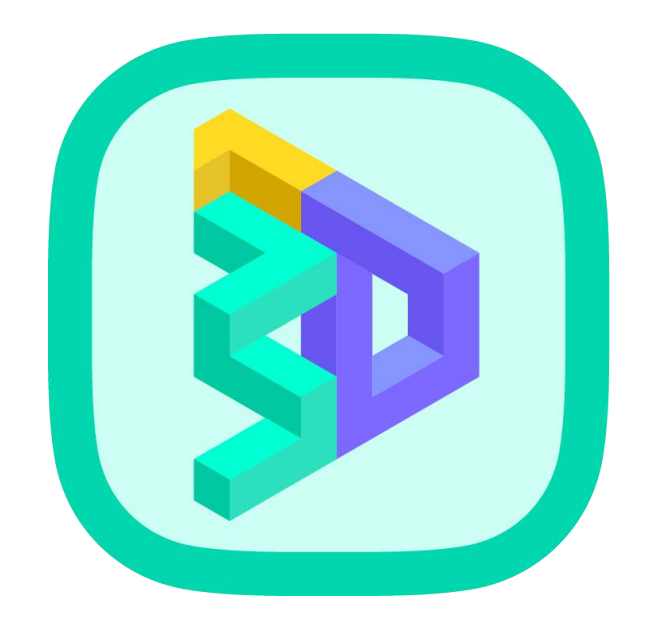

广州中望龙腾软件股份有限公司

## 第 **1** 章**.** 文档介绍

## **1.1** 文档目的与范围

本文档描述了中望青少年三维创意设计软件的目标和项目范围。

建议以下人员阅读本文档:产品经理,产品部人员,项目管理人员、程序开发人员、软 件测试人员、质量管理人员等。

## **1.2** 术语与缩写解释

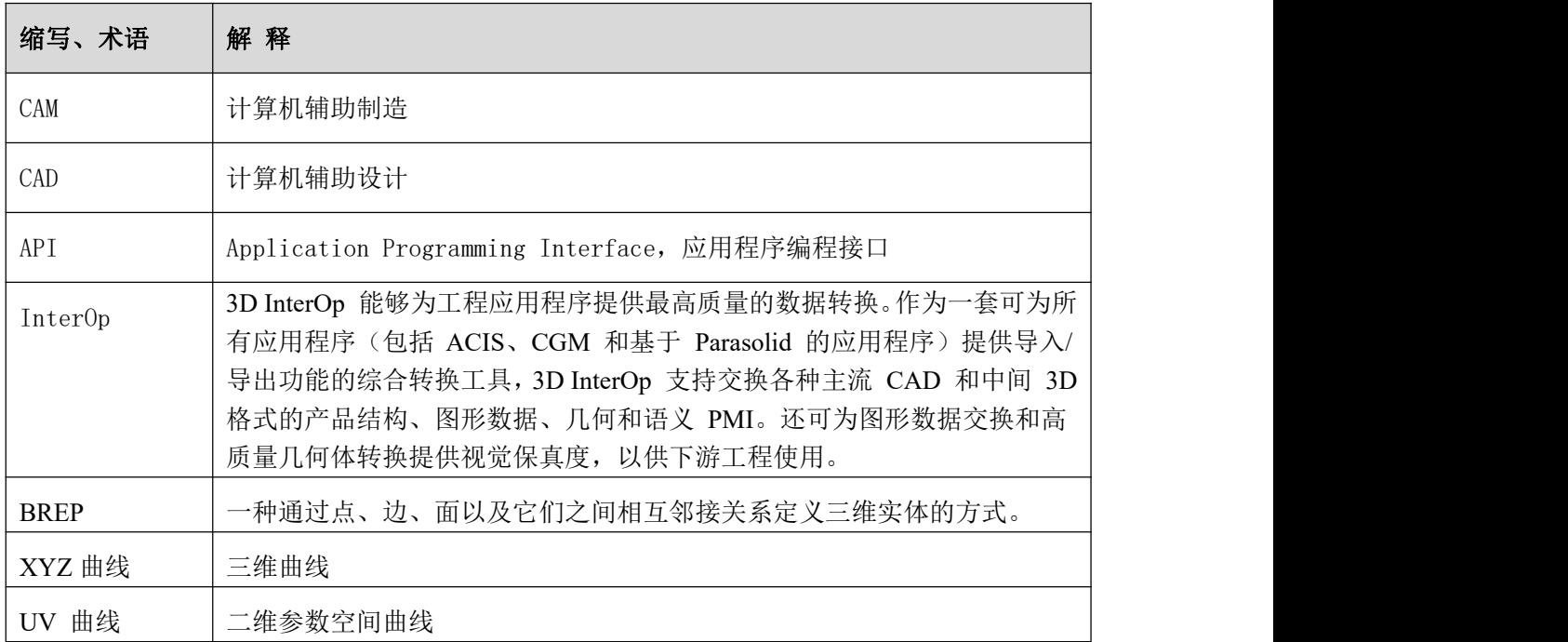

## 第 **2** 章**.** 背景

## **2.1** 产品开发背景以及愿景

本软件着眼于对各大功能模块进行简化,提供界面简洁、功能强大、操作简单、易于 上手的适合中小学生学习的软件。本版本主要功能如下:

实体造型

造型命令包括对基本体、长方体、圆柱体、台体、球体、椭球、圆环体、圆环等实体 创建、实体编辑,对软件的整体功能进行了简化,更加智能化、人性化。所有的实体 拖放在完成细节设置后都可以按住鼠标左键进行拖拽,这里的拖拽指的是同层(平行 于现有网格面)拖拽。

#### 草图绘制、草图编辑

草图界面并不是一个严格意义上的三维界面,仅有 xy 平面,没有 xz 平面和 yz 平面, 绘制草图时不再需要选择草图建立平面,而是将创建草图的命令隐藏至后台,直接点 选现有平面即可,不论是初始 xy 平面还是现有造型的表面都可以,着重体现"智能" 特性。

#### 能够实现三维软件和 3D 打印软件的直接连接

不用先在三维软件中保存成 3D 打印软件能打开的格式后再在 3D 打印软件中打开, 使 得 3D 打印更加便捷,支持多家打印厂商进行 3D 打印。

#### 提供资源库包括本地和网络资源库

本地资源库即本地电脑已有的,并且已放入指定位置的资源,可拖拽式调取本地文件 里的造型文件,然后进行再编辑。网络资源库能够拖拽式调取网盘中的造型文件,可 以选择在里面上传或者下载文件。

#### 引入电子件功能

集成了美科、盛思、享渔、机器时代等多家电子硬件厂商的电子零部件模型,用户可 直接使用"插入电子件"功能实现电子件模型建立及编辑操作。用户确认电子件摆放 位置后,软件可以根据电子件尺寸,自动对模型进行挖槽、添加固定件、放置电子件, 一步精确到位。支持任意更改摆放零部件的方向、旋转角度以及删除操作。

实现 3D 数字雕刻

提供笔刷、膨胀、扭转、抹平、捏塑、皱褶、拖拉、移动、遮盖、缩放、变形等 12 种 雕刻工具,轻松雕刻出各种事物造型,通过细分增加模型的面数量,提高模型的分辨 率,从而提高雕刻的精细程度,体素重划分功能可实现对部分扭曲网格的修复,自动 重新构成网格均匀平滑的模型。

#### 引入积木 Python 编程

提供基本实体、空间曲线、函数方程、基本编辑、特征造型、定义面板、逻辑、循环、 数学、文本、列表、变量、函数和颜色等 14 类积木模块,支持积木模式和 Python 模 式一键切换,帮助初学者学习编程,提供丰富的本地案例与社区精选,引导用户创作 思维。

## **2.2** 产品目标客户和最终用户

主要针对用户,用户主要是中小学、职校、大学等老师和学生,以及各类培训机 构和个人用户,在操作习惯上,需要尽量与其它主流CAD软件一致。

## 中望青少年三维创意设计软件 V2.6 **1990年 12:00 12:00 12:00 12:00 12:00 12:00 12:00 12:00 12:00 12:00 12:00 12:00 12:00 12:00 1**

## 第 **3** 章**.** 软硬件环境要求

硬件推荐配置如下:

#### 处理器

英特尔奔腾® 4(2GHz 或更高主频)、英特尔至强®、

英特尔酷睿™或等效的 AMD®处理器

#### 显卡 医心包的 医心包的 医心包的 医心包的 医心包的 医心包的

支持 Microsoft DirectX® 9 及以上或 OpenGL 2.1 及以上的显卡

#### RAM:

最低配置:1GB

推荐配置:4GB 及以上

#### 虚拟内存:

最低配置:1GB

推荐配置:2GB 及以上

#### 硬盘:

最低配置:1GB 可用硬盘空间

推荐配置:8GB 可用硬盘空间及以上

#### 分辨率:

最低配置:1024×768 32 位真彩色分辨率

推荐配置:1280×1024、1680×1050、1920×1080 32 位真彩色分辨率

#### 定点设备:

3 键鼠标、轨迹球或其他设备

#### CD-ROM:

任意速度(仅用于安装)

## 第 **4** 章**.** 功能规划

## **4.1** 基本实体

## **4.1.1** 六面体

在左侧基本实体 <>>> 下子菜单中选择六面体 <>>> <> 命令,此命令通过拖动智能手柄粗略的 改变立方体长、宽、高的数值,也可以通点击中间数值,进行精确的设计。如下图所示。

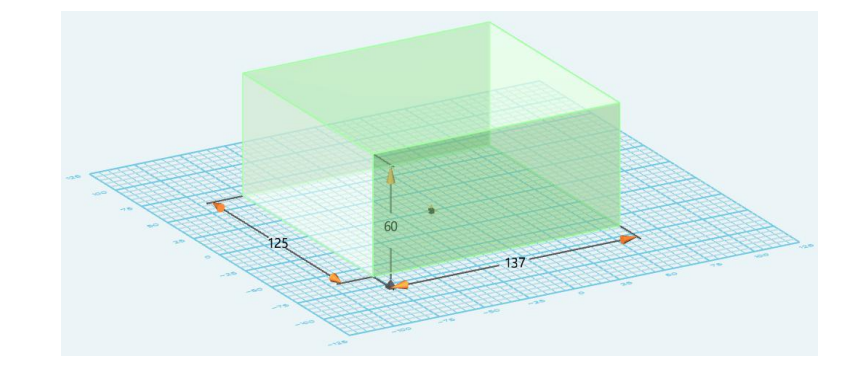

#### **4.1.2** 球体

在左侧基本实体 ■ 下子菜单中选择球体 ■ 命令,此命今通过拖动智能手柄粗略的改 变球体的半径,也可以通点击中间数值,进行精确的设计。如图所示。

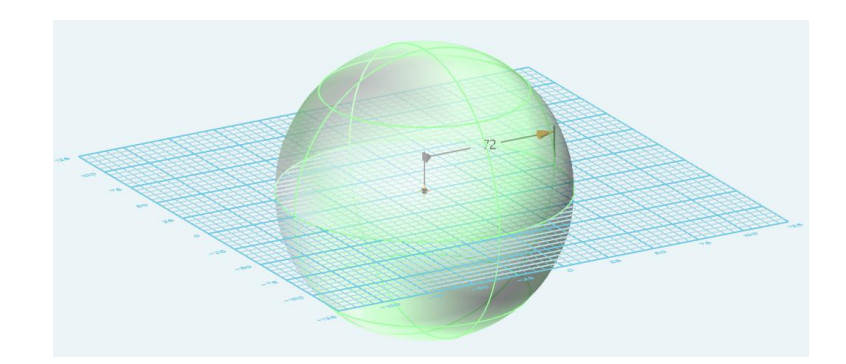

#### **4.1.3** 圆环体

在左侧基本实体 下子菜单中选择圆环体 命令,此命令通过拖动智能手柄粗略 的改变圆环的半径和粗细,也可以通点击中间数值,进行精确的设计。如图所示。

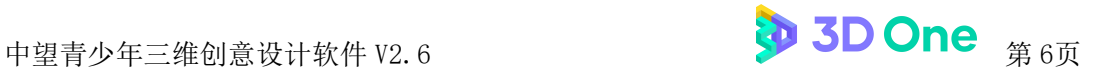

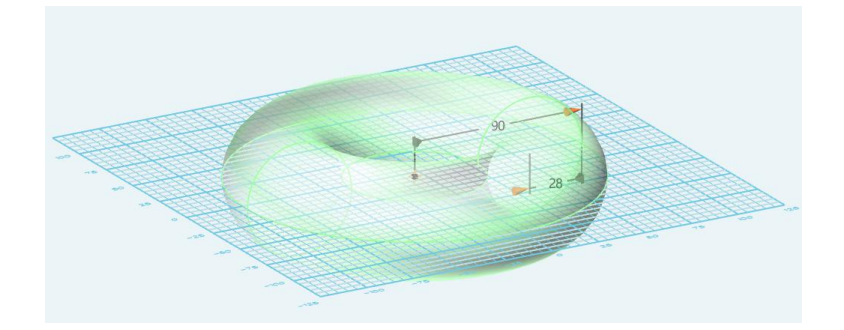

#### **4.1.4** 圆柱体

在左侧基本实体 <>>> 改变圆柱体的半径和高度,也可以通点击中间数值,进行精确的设计。如下图所示。

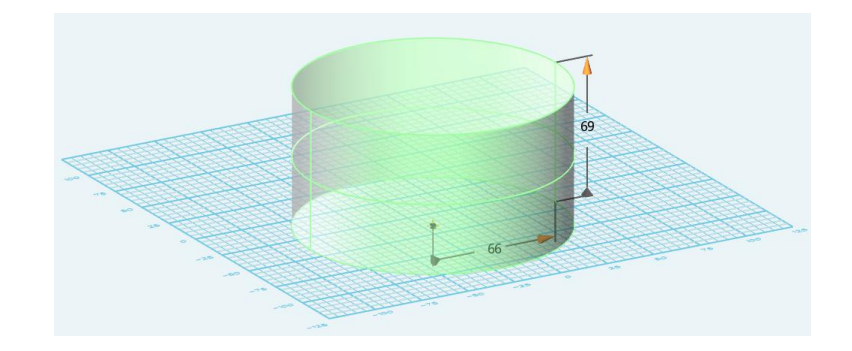

#### **4.1.5** 圆锥体

在左侧基本实体 <>>> 改变圆锥体的底面、顶面半径和高度,也可以通点击中间数值,进行精确的设计。如下图 所示。

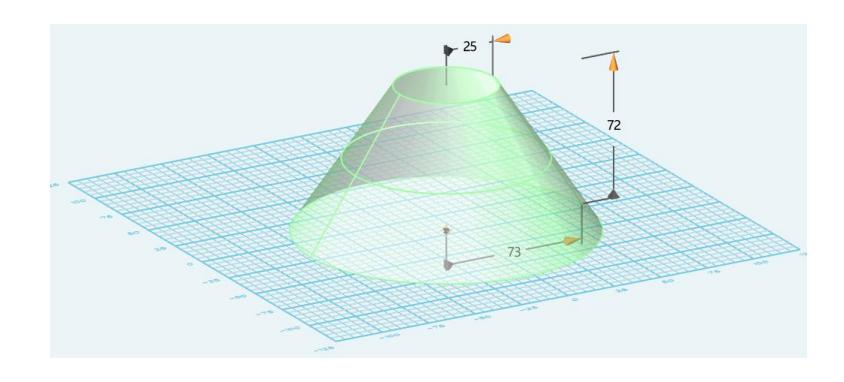

#### **4.1.6** 椭球体

在左侧基本实体 <>>>

改变椭球体的 x、v、z 轴方向长度, 也可以通点击中间数值, 进行精确的设计。如下图所 示。

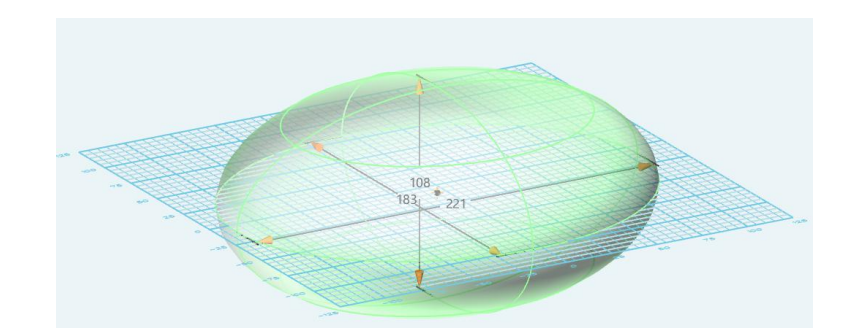

## **4.2** 草图绘制

中望青少年三维创意设计软件(简称: 3D One)草图界面并不是一个严格意义上的 三维界面,仅有 xy 平面, 没有 xz 平面和 yz 平面, 绘制草图时不再需要选择草图建立平 面,而是将创建草图的命令隐藏至后台,直接点选现有面即可,不论是初始的 xy 平面还 是现有造型的表面都可以,着重体现"智能"特性。实现了"搭积木"式的造型建立,更 便于低年级的学生操作使用。

#### **4.2.1** 矩形

在左侧草图绘制 S 下子菜单中选择绘制矩形 可命令,可以快速绘制一个给定长、宽 的矩形,可通过菜单设定矩形两个相对点的坐标,也可通过拖动智能手柄粗略的改变矩形 的长和宽,也可以通点击中间数值,进行精确的设计。如图所示。

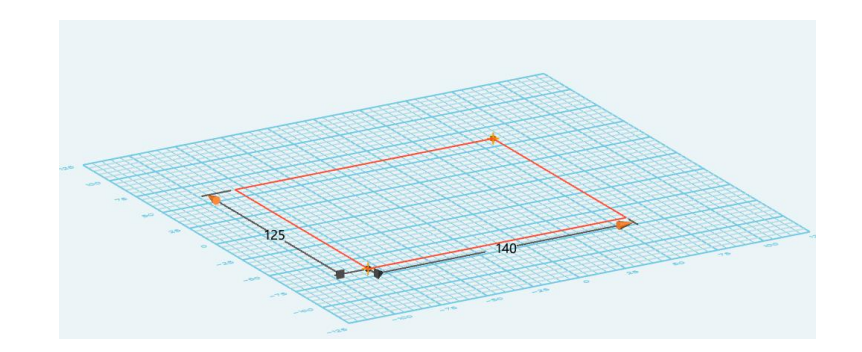

#### **4.2.2** 圆形

在左侧草图绘制 <mark>3</mark> 下子菜单中选择绘制圆形 g命令, 可以快速绘制一个给定半径 (或直径)的圆形,通过拖动智能手柄粗略的改变圆形的半径(或直径),也可以通点击

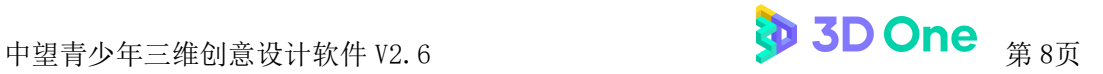

中间数值,进行精确的设计。如图所示。

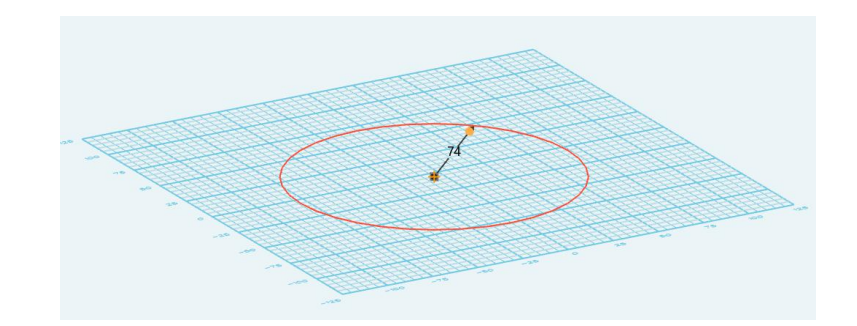

#### **4.2.3** 椭圆形

在左侧草图绘制 S 下子菜单中选择绘制椭圆形 向命令,可以通过拖动新增智能手柄 来改变椭圆形横轴的角度、长轴和短轴的长度,也可以通点击中间数值,进行精确的设计。 如图所示。

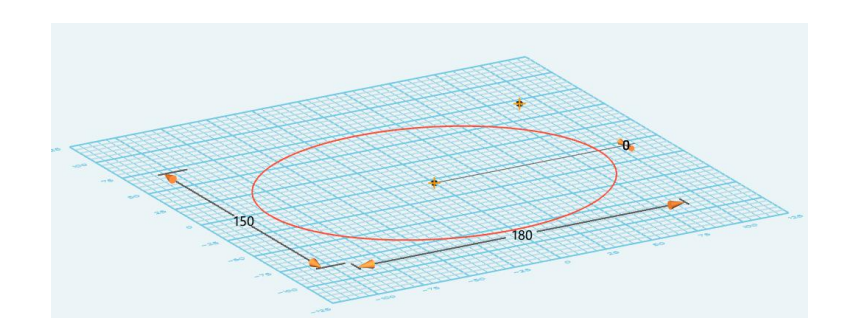

#### **4.2.4** 多边形

在左侧草图绘制 <>>
下子菜单中选择绘制多边形 <>
つ) 命令,可以通过拖动智能手柄来改 变多边形外接圆的半径和横轴的角度,也可以通点击中间数值,进行精确的设计。如图所 示。

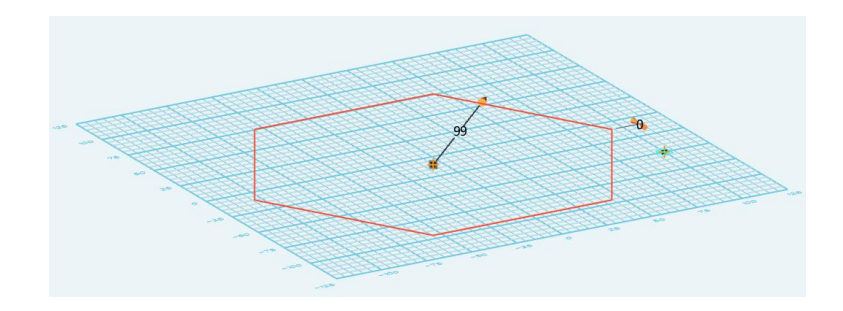

#### **4.2.5** 直线

在左侧草图绘制 一下子菜单中选择给制 有线命令,可以快速通过给定点距离来绘 制直线,也可选择通过菜单设定直线两点坐标值或一点坐标值和直线长度来确定直线,与 其他大部分草图绘制命令不同的是直线命令没有用来改变直线的智能手柄。

#### **4.2.6** 圆弧

在左侧草图绘制 5 下子菜单中选择绘制圆弧 商命令,可以快速通过给定点两点和半 径绘制圆弧,也可选择通过菜单设定圆弧两端点坐标值和圆弧半径来确定圆弧,与其他大 部分草图绘制命令不同的是圆弧命令没有用来改变圆弧的智能手柄。

#### **4.2.7** 连续直线

在左侧草图绘制 8 下子菜单中选择绘制连续直线 同命令,可以通过多古连续来绘制 连续直线,此项命令没有菜单设定功能,连续直线上的点均通过鼠标点选得到,再修改连 续直线就只能通过鼠标拖拽直线实现。

#### **4.2.8** 通过点绘制曲线

在左侧草图绘制 S 下子菜单中选择通过点绘制曲线 √ 命令,可以通过连续点选来绘 制样条曲线,通过菜单设定每个点的坐标,也可拖动新增智能手柄使每个点的切线、曲率 半径、相切权重发生改变从而改变样条曲线的形状。如图所示。

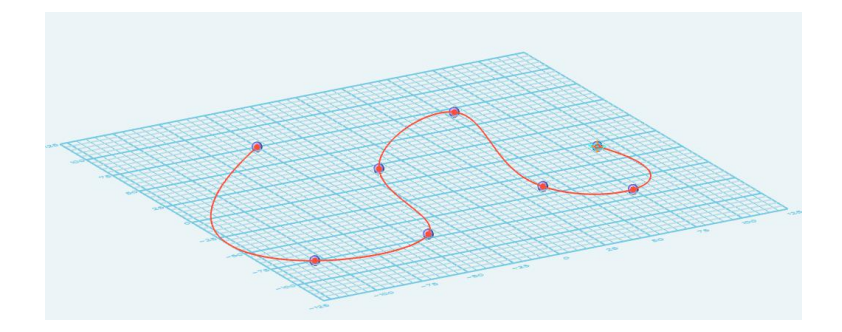

#### **4.2.9** 预制文字

在左侧草图绘制 S 下子菜单中选择绘制预制文字 ▲ 命令, 此命今将文字直接转换为

草图,可通过菜单设定文字左下角点坐标和文字内容,并且通过拖动新增智能操作手柄改 变文字的大小。此时得到的文字是以草图形式存在的,可以进行拉伸、旋转、放样等造型。

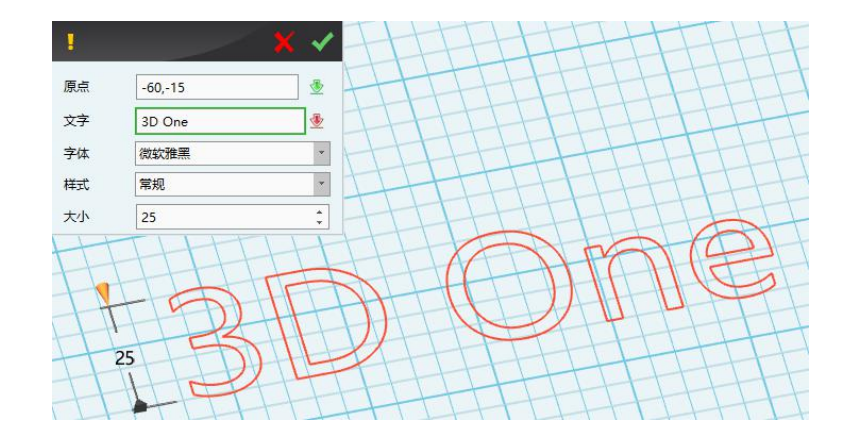

#### **4.2.10** 参考几何体

在左侧草图绘制 <>>
不子菜单中选择参考几何体 → 命令, 使用此命令投影零件或组 件中的三维曲线到草图平面中变成二维曲线。先通过点选确定草图平面,再选择要投影的 曲线。示例如图,将曲面边投影到 xoy 平面。

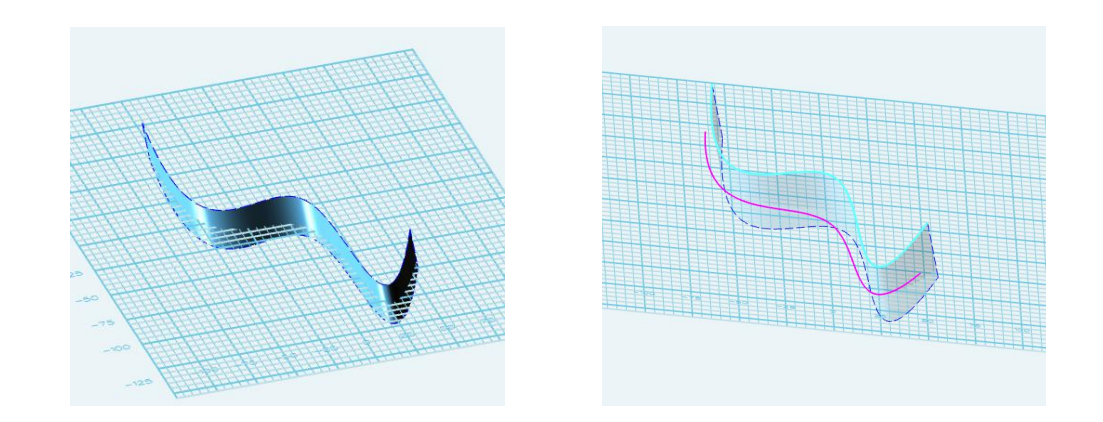

## **4.3** 草图编辑

#### **4.3.1** 链状圆角

在左侧草图编辑 D 下子菜单中选择圆角 D 命令, 使用该命令创建两条 (或多条) 相 连曲线间的圆角,点选草图中两条(或多条)不同的相连曲线后在菜单中设置圆角半径即 可。圆角命令可使草图显得圆滑美观,更加贴合人类审美。

#### **4.3.2** 链状倒角

在左侧草图编辑 D 下子萃单中选择直角 D 命今, 使用该命今创建两条 ( 或名条 ) 相 连曲线间的直角,点选草图中两条(或多条)不同的相连曲线后在菜单中设置直角边距离, 默认 45°直角,可通过拖动曲线与直角交点来改变倒角角度。

#### **4.3.3** 单击修剪

在左侧草图编辑 D 下子菜单中选择单击修剪 K 命令,该命令用于已选曲线段的自动 修剪,命令较为智能,可直接选择修剪线段,也可选择两点修剪其间线段。修剪命令在草 图编辑中应用广泛,多用于复杂草图绘制时去掉多余的曲线。

#### **4.3.4** 修剪**/**延伸曲线

在左侧草图编辑 ■ 下子萃单中选择修剪/延伸曲线 ▲ 命今,该命今用于修剪/延伸线、 弧或曲线,并可修剪/延伸一个点、一条曲线或输入一个延伸长度。延长命令多用于复杂 草图的绘制或对修剪过度的补救。

#### **4.3.5** 偏移

在左侧草图编辑 D 下子菜单中选择偏移 <sup>Q</sup> 命令,该命令用于偏移复制直线、弧或 曲线,可通过菜单设置偏移距离,并且选择偏移的方向或两个方向都偏移。偏移命令多用 于完全复制草图中复杂曲线,并且偏移距离精确,适合绘制复杂草图。

#### **4.4** 特征造型

#### **4.4.1** 拉伸

在左侧特征造型 下子菜单中选择拉伸 命令,使用此命令前要先通过草图创建 一个拉伸特征,再把草图沿垂直草图方向拉伸成实体,在拉伸菜单中可通过智能手柄调节 拉伸距离和拔模角度,也可以通点击中间数值,进行精确的设计。

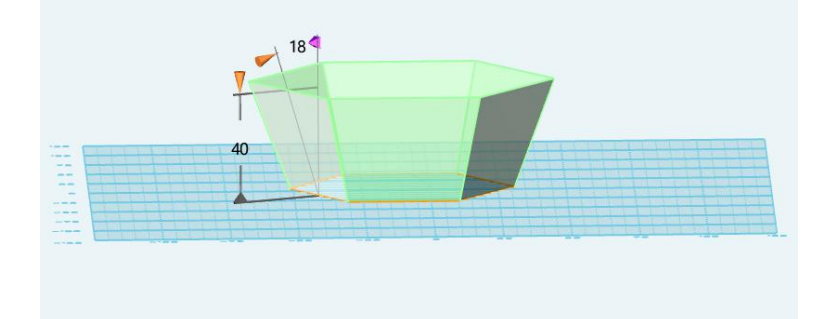

#### **4.4.2** 旋转

在左侧特征造型  $\bullet$  下子菜单中选择旋转  $\bullet$  命令, 使用此命令之前要先通过草图创 建一个旋转特征,值得注意的是这个旋转特征的草图只能是旋转实体的一半图形,实质上 旋转命令就是草图通过轴线旋转一圈或一定角度从而形成实体。

#### **4.4.3** 扫掠

在左侧特征造型 下子菜单中选择扫掠 命令,此命令用一个开放或闭合的轮廓 和一条扫掠轨迹,创建简单或变化的扫掠,实质上就是一个草图轮廓沿着一条路径移动形 成实体,与拉伸命令不同之处在于扫掠的路径可以是曲线,而拉伸命令智能沿着直线拉伸。 在扫掠菜单中选择扫掠轮廓和扫掠路径即可得到扫掠实体。

#### **4.4.4** 放样

在左侧特征造型 > 下子菜单中选择放样 > 命令,此命令是通过链接多个封闭轮廓构 成封闭实体,选择轮廓时多个轮廓要依次选择,并在选择时注意各轮廓的起始点、链接线 的选择,否则放样出来的实体会与预期造型相差甚远。

#### **4.4.5** 圆角

在左侧特征造型 下子菜单中选择圆角 命令,此圆角命令与草图编辑中圆角命令 不同,此圆角命令是在已有三维造型的边线上创建圆角,而草图编辑中圆角命令是在二维 草图中创建两条曲线之间的圆角。在三维造型中,造型的优缺点更加直观,此时创建圆角 更能美化造型。

#### **4.4.6** 倒角

在左侧特征造型 ◆ 下子菜单中选择直角 ◆命令, 此命今与上一个圆角命令相类似, 也是在已有三维造型的边线上创建直角。

#### **4.4.7** 拔模

在左侧特征造型 → 下子菜单中选择拔模 命令,使用此命令可单独选择一个面进行 拔模,仅在拔模菜单中输入拔模角度并选定拔模方向即可。如图所示。

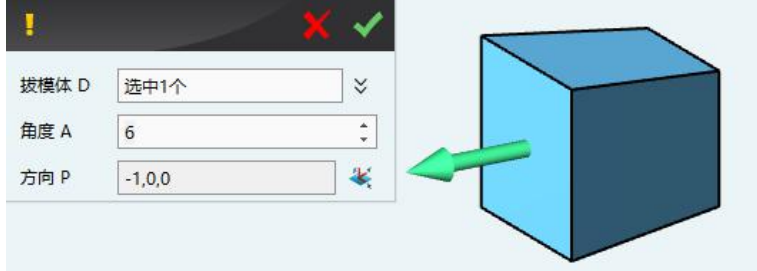

#### **4.4.8** 通过点变形

在左侧特征造型 ◆ 下子菜单中选择通过点变形 ● 命令, 此命令可通过点来使造型 变形,达到一种"泥捏"的效果,通过鼠标点选造型表面任意一点作为变形点,变形的方 向通过三维手柄实现造型长度和宽度粗略变形,也可以通点击中间数值,进行精确的设计。 如图所示。

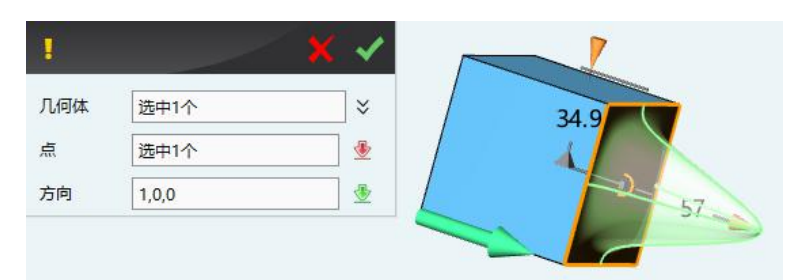

## **4.5** 特殊功能

中望青少年三维创意设计软件(简称: 3D One)较旧版本增加了插入电子件、删除 电子件和编辑参数化模型等功能,电子件命令打通了模型与硬件之间的连接,参数化模型 的建立让建模变得更简单,用户可以轻松实现模型的堆叠组合,更适合中小学生使用。

#### **4.5.1** 抽壳

在左侧特殊功能 • 下子菜单中选择抽壳 • 命令,此命令是将实体零件的内部全部夫 掉,仅留下外围的壳,菜单中厚度一栏值为正的时候壁厚向零件外部伸展、值为负的时候 壁厚向零件内部伸展,开放面为零件的开口面。

#### **4.5.2** 扭曲

在左侧特殊功能 • 下子菜单中选择扭曲 • 命令,此命令是将一个零件自行扭转一个 角度,类似拧麻花,在菜单中可调节扭转扭转角度,通过手柄拖拽可以粗略的改变扭曲的 长度,也可以通点击中间数值,进行精确的设计。从而得到不同的扭转效果,如图所示。

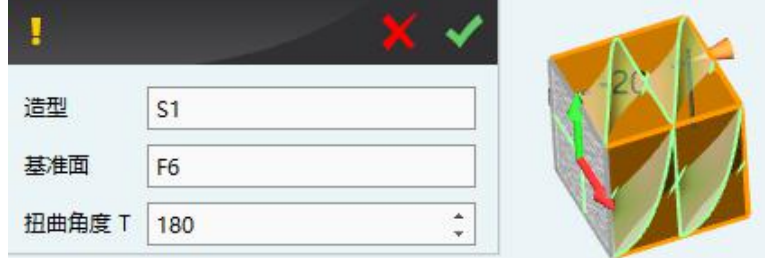

#### **4.5.3** 圆环折弯

在左侧特殊功能 • 下子菜单中选择圆环折弯 • 命令,此命令在弯曲的基础上将零 件变形成环形,类似将一段圆管截下一部分再进行弯曲变形,零件的环形度和弯曲度都是 可以用半径或角度表示的。如下图所示。

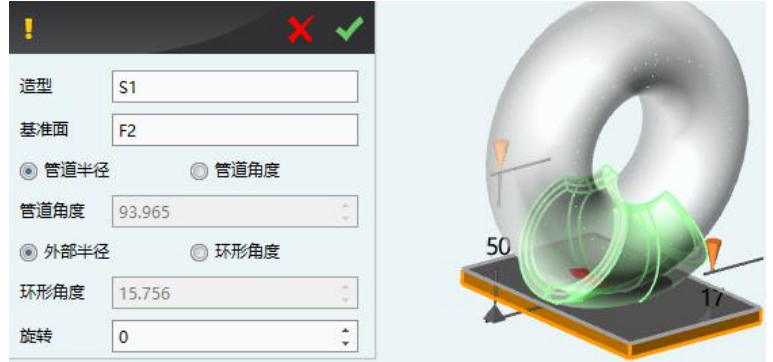

#### **4.5.4** 浮雕

在左侧特殊功能 • 下子菜单中选择浮雕 • 命令,此命令在曲面上将图片转变成立体 的浮雕造型,菜单中可调节浮雕的最大偏移量及图片的宽度,下图为原图和浮雕效果图(参 数设置内的分辨率将决定成图的清晰度,默认 1,一般设为 0.1)。

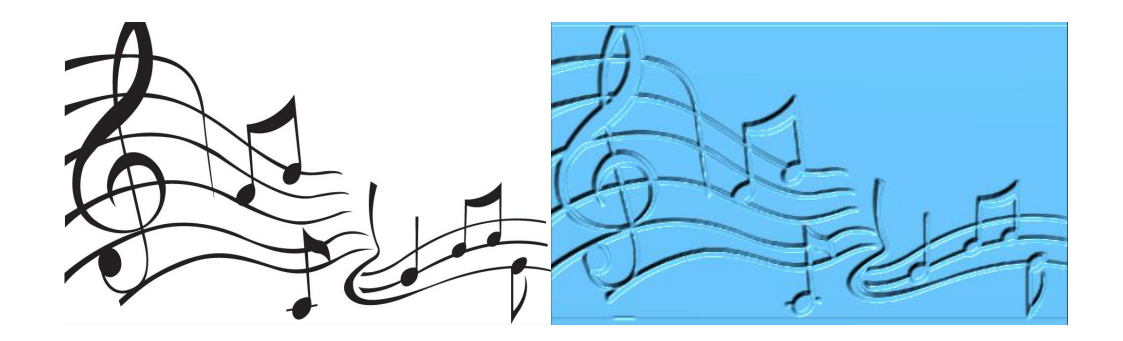

#### **4.5.5** 镶嵌曲线

在左侧特殊功能 • 下子菜单中选择镶嵌曲线 • 命令, 此命令可在曲面上将曲线轮 廓拉伸成实体,与普通拉伸命令不同的是,拉伸曲线命令中的拉伸特征曲线是在曲面上的, 而并非普通拉伸命令中拉伸特征曲线是在平面中的,菜单中如果不选择拉伸方向则默认垂 直曲面拉伸,此命令与投影命令配合使用,效果如下图所示。

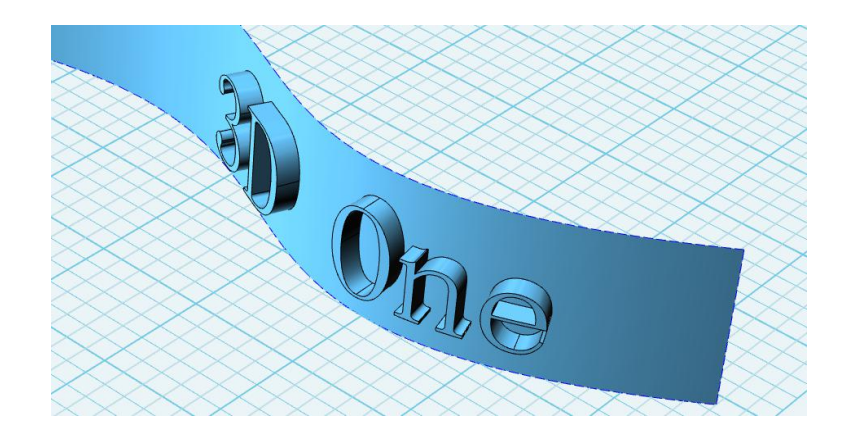

#### **4.5.6** 实体分割

在左侧特殊功能 • 下子菜单中选择实体分割 • 命令, 此命令通过平面上的曲线, 以 曲线为基础生成虚拟分割面,将原有造型分割成两个或者是多个造型。如图所示分割之前 的一个实体与分割之后的两个实体。

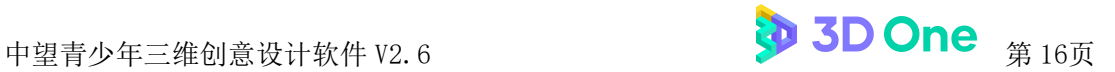

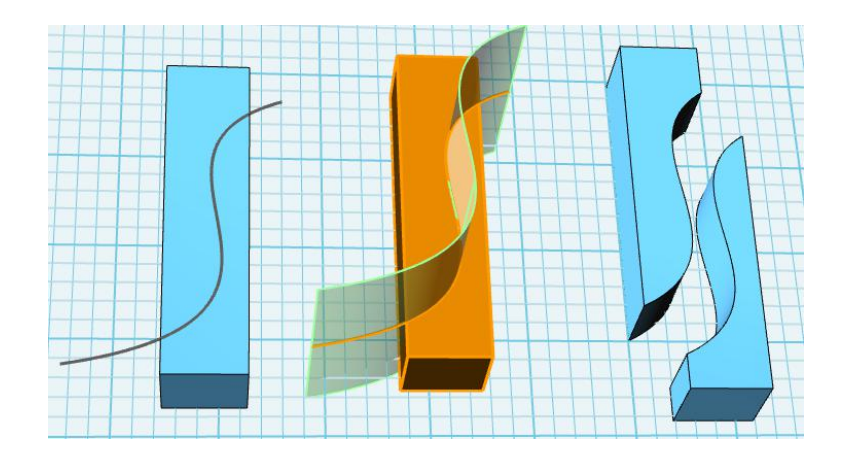

#### **4.5.7** 圆柱折弯

在左侧特殊功能<sup>1</sup>下子菜单中选择圆柱折弯 <br />
命令, 此命令将零件弯曲, 类似把 刚尺中间固定,用手压两端得到一个零件,但零件的弯曲度是一个圆弧,在菜单中有半径 值或者角度值可选择更改,如图所示。

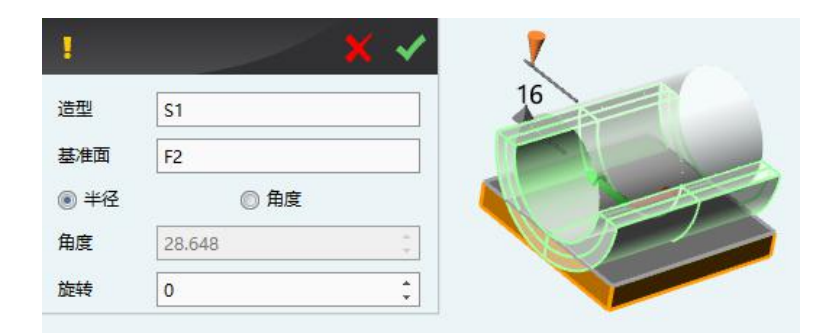

#### **4.5.8** 锥销

在左侧特殊功能 • 下子菜单中选择锥销 • 命令,此命令将改变一个面与另一个面的 角度,多用于长方体零件,可在菜单中更改锥形的范围及锥削因子。通过手柄拖拽可以粗 略的改变锥销的长度,也可以通点击中间数值,进行精确的设计。如图所示。

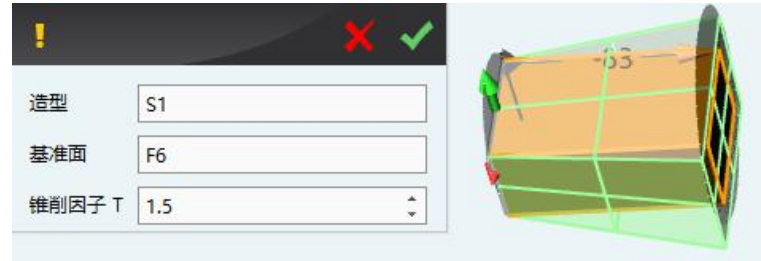

#### **4.5.9** 曲面分割

在左侧特殊功能 • 下子菜单中选择曲面分割 • 命令, 此命令是用曲面上的一条曲 线,将曲面分割成两个或多个曲面,注意曲线一定要在曲面上,分割成功的两个或多个曲 面就会变成独立的曲面,互不干涉。如图所示。

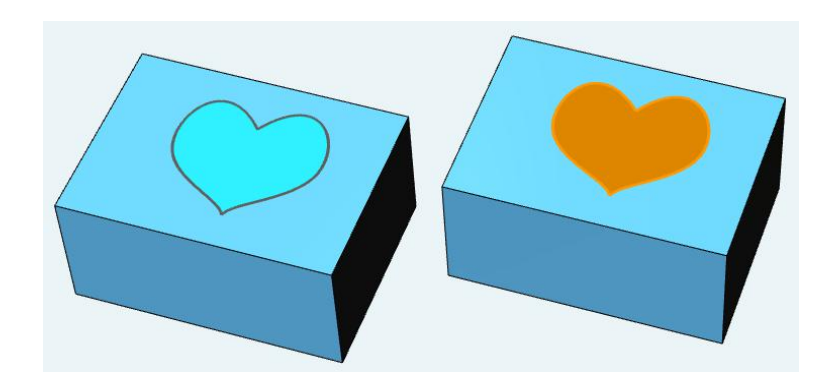

#### **4.5.10** 投影曲线

在左侧特殊功能 • 下子菜单中选择投影曲线 • 命令,此命令默认情况下曲线垂直 投影于曲面,也可在菜单中选择一定方向投影到曲面,具体投影方式如图所示。

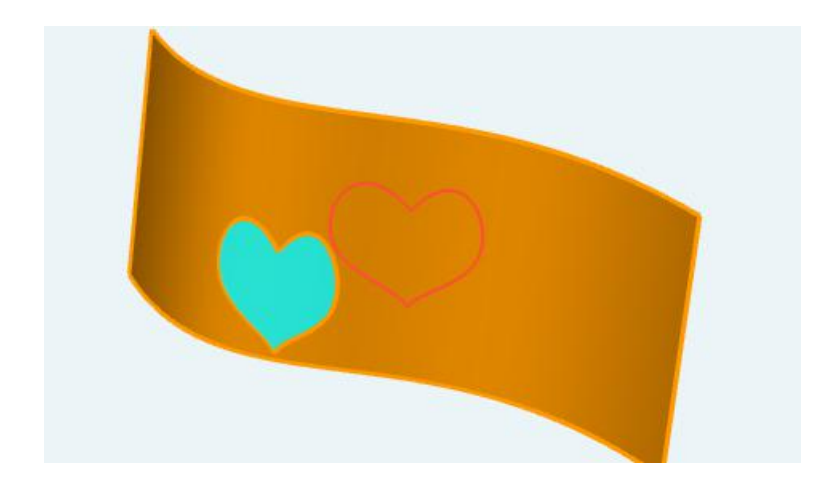

#### **4.5.11** 插入电子件

在左侧特殊功能 • 下子菜单中选择插入电子件 • • • 命令, 此命令集成了美科、盛思、 享渔、机器时代等多家电子硬件厂商的电子零部件模型,用户可直接实现电子件模型建立及 编辑操作,确认电子件摆放位置后,软件可以根据电子件尺寸,自动对模型进行挖槽、添加 固定件、放置电子件,一步精确到位。。

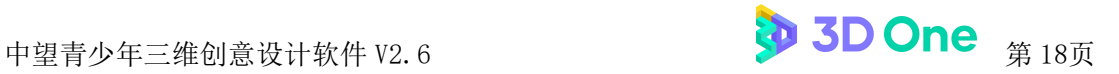

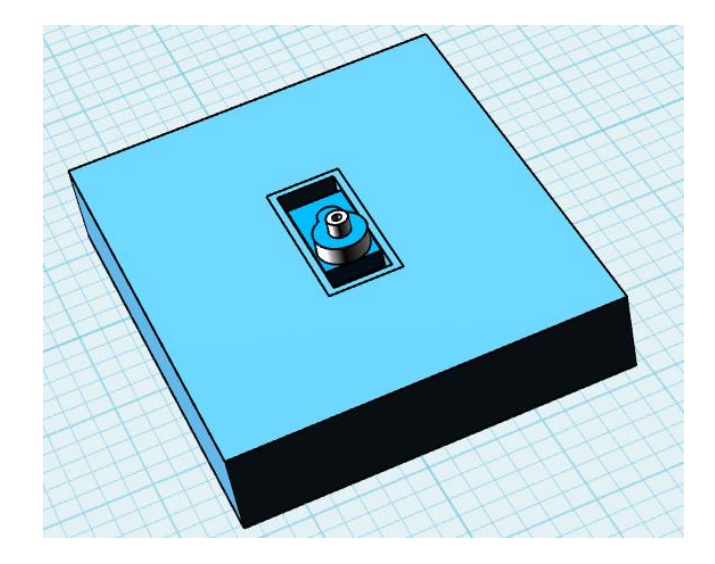

## **4.5.12** 删除电子件

在左侧特殊功能<sup>1</sup>下子菜单中选择删除电子件1×命令,此命令可以对已经放置的 电子件进行一键删除。

#### **4.5.13** 编辑参数化模型

在左侧特殊功能 • 下子菜单中选择编辑参数化模型99 命令,此命令可以对已经设 计好的参数化模型进行重新编辑调整。

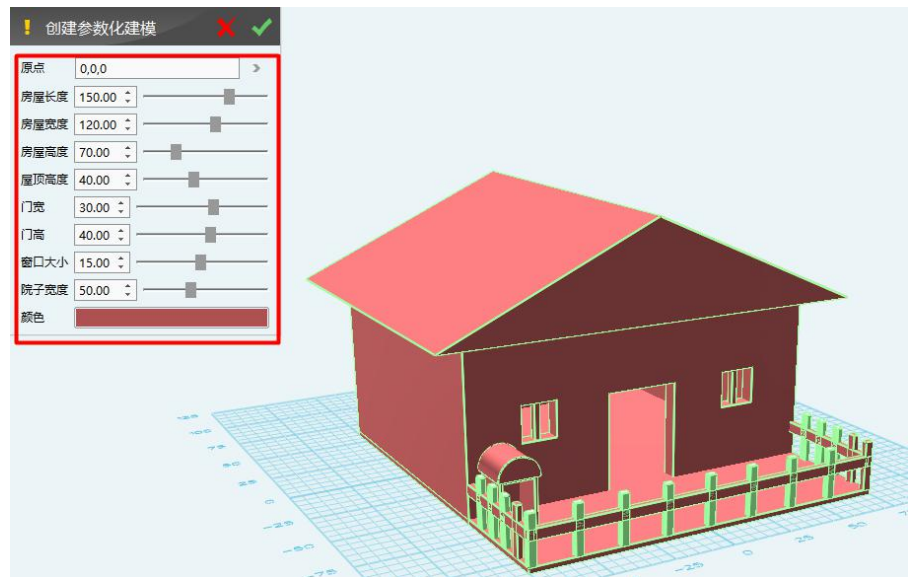

## **4.6** 基础编辑

中望青少年三维创意设计软件(简称: 3D One)较旧版本增加了对齐实体、分离块 和雕刻功能,对齐实体功能让用户对实体的相对位置有更准确得感知和调整,分离块功能 完善了对 STL 模型的操作,雕刻功能更是给用户提供了一个全新的方式去创造与制作。

#### **4.6.1** 移动

在左侧基础编辑 下子菜单中选择移动 命令,此命令可将零件从一点移动到另一 点,此处的移动不仅仅指沿轴线平移,还包括沿轴旋转,并且平移量和旋转量可使用三维 手柄进行拖动、输入调节距离,如图所示。

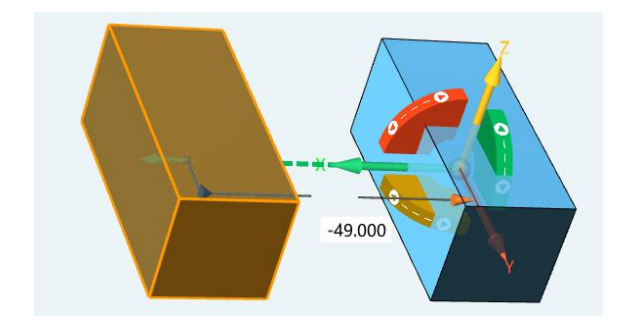

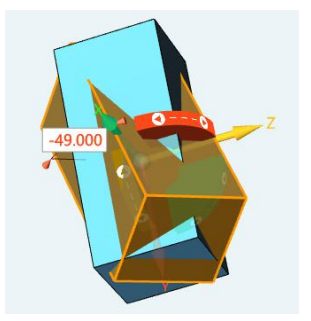

#### **4.6.2** 缩放

在左侧基础编辑  $\overline{\Phi}$  下子菜单中选择缩放 图命令, 此命令可修改选中零件的比例, 成 比例放大或缩小,在菜单中修改缩放比例并且可重新定位缩放过的新零件,如图所示。

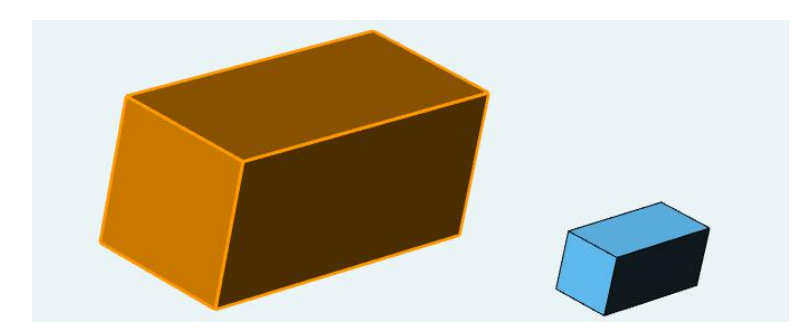

#### **4.6.3** 阵列

在左侧基础编辑 下子菜单中选择阵列 命令,此命令可使零件按照一定方式复制

摆放,阵列形式包括线性阵列、圆形阵列和在曲线上阵列。线性阵列中零件按照两个相互 垂直的方向复制摆放,通过拖拽手柄拉伸粗略的改变阵列的行距和列距,通过点击中间数 值,进行精确设定。还可以通过勾选来选择是否去掉那些阵列出来的造型。还可以选择行、 列数;圆形阵列中零件绕一根轴按一定半径旋转复制摆放,在菜单中更改旋转轴。通过拖 拽手柄拉伸粗略的改变阵列的角度,通过点击中间数值,进行精确设定。还可以通过勾选 来选择是否去掉那些阵列出来的造型。如图所示。

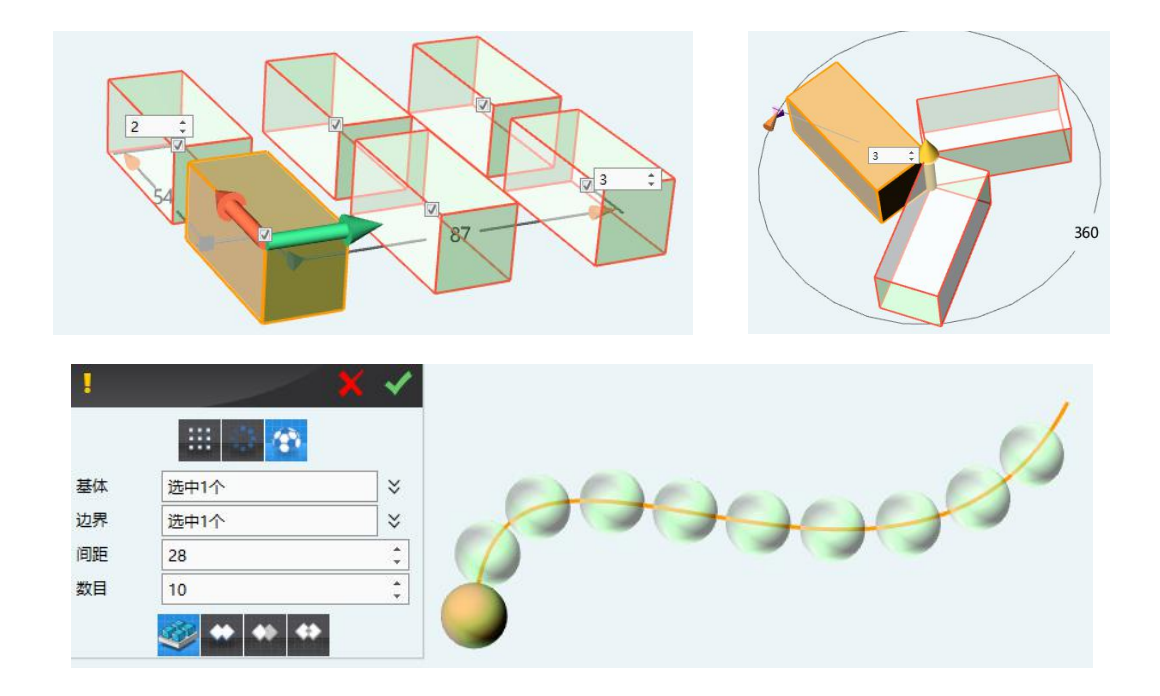

#### **4.6.4** 镜像

在左侧基础编辑 <sup>◆</sup> 下子菜单中选择镜像 ▲ 命令, 此命令在选择镜像实体后可点击 两点,通过两点自动建立虚拟的镜像面,进行镜像。也可以选择现有的曲面进行镜像。镜 像后的零件与原零件无关联,可随意拖拽,如图所示。

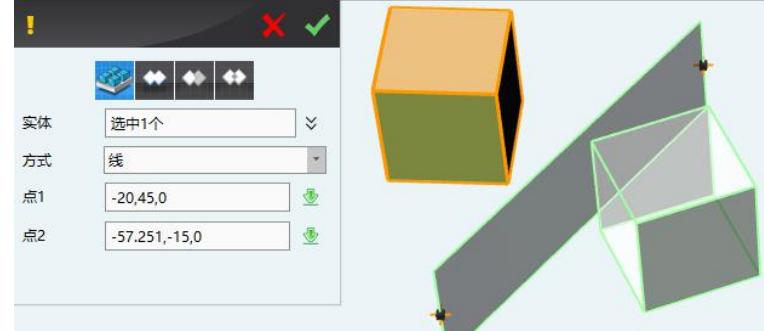

#### **4.6.5 DE** 偏移

在左侧基础编辑 下子菜单中选择面偏移 命令,此命令可使实体面移动,从而 改变零件的形状,选定偏移面后通过拖动三维手柄来实现面的平移或旋转,也可通过数值 输入来改变平移量或旋转量,如图所示。

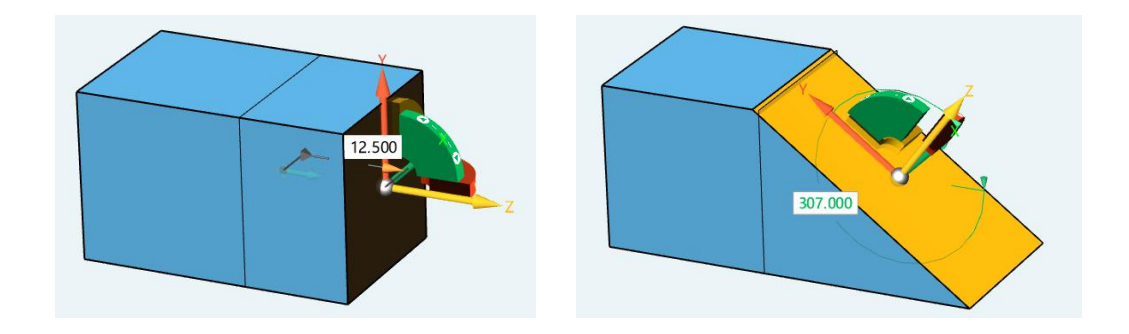

#### **4.6.6** 对齐移动

在左侧基础编辑 → 下子菜单中选择对齐移动 → 命令,此命令含有重合、相切、同心、 平行、垂直、角度六种临时约束,可实现基体与基体之间的临时关系,并不是永久约束。 临时对齐菜单如图,可在六种临时约束中任选其一。在此举一个重合约束的例子帮助理解, 下图中立方体与圆柱体上表面以两种形式重合:共面和相反,从重合面的箭头方向可判断 出来共面与相反。

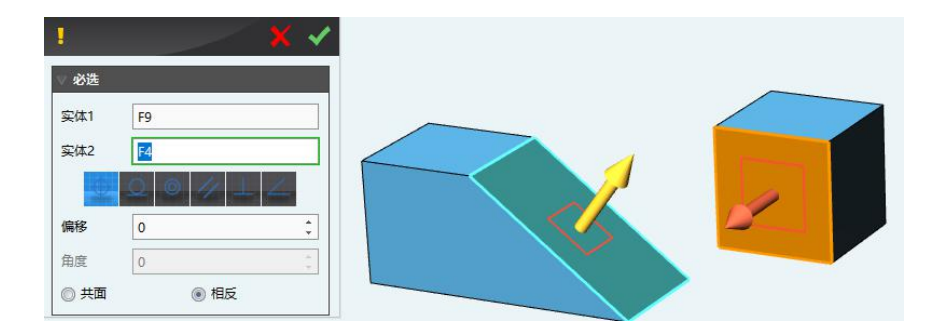

#### **4.6.7** 对齐实体

在左侧基础编辑<sup>++</sup>下子菜单中选择对齐实体Bpd命令,此命令支持多个模型居中对 齐、等轴对齐,也支持选定基本体对移动体进行居中对齐和等轴对齐。

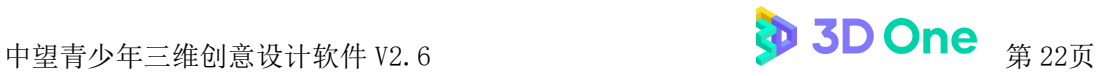

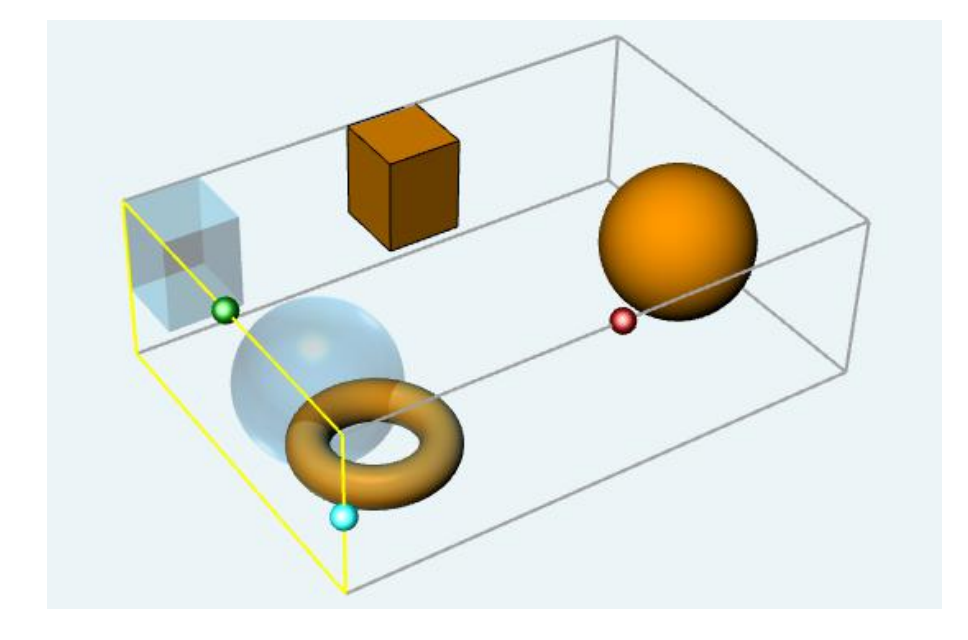

## **4.6.8** 补孔

在左侧基础编辑 → 下子菜单中选择补孔 ◆ 命令,此命令可以将有破面的 STL 造型 自动填补完整。使不具备打印条件的破损 STL 造型,重新获得新的打印机会。操作过程 为智能一键式操作。

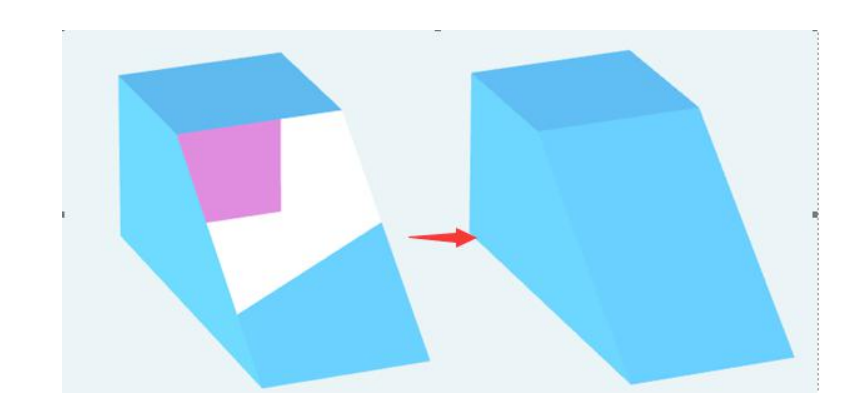

## **4.6.9** 分离块

在左侧基础编辑<sup>中</sup>下子菜单中选择分离块<sup>269</sup>命令,此命令可以合并的 STL 模型重 新分离,使模型重新独立起来。

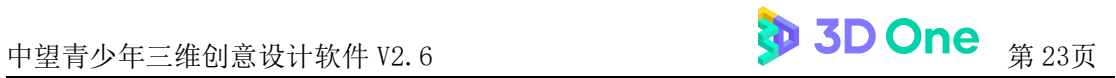

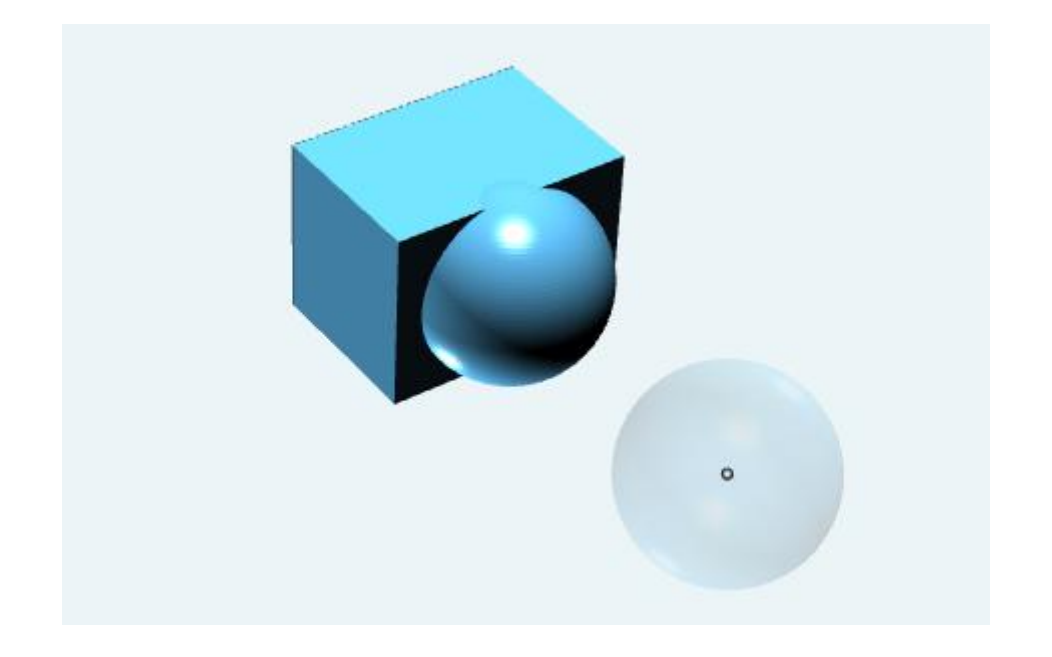

#### **4.6.10** 雕刻

在左侧基础编辑 <sup>+ +</sup>下子菜单中选择雕刻 <sup>+ +</sup> 命令, 此命令将引领用户进入雕刻环境, 雕刻环境提供笔刷、膨胀、扭转、抹平、捏塑、皱褶、拖拉、移动、遮盖、缩放、变形等 12 种雕刻工具,轻松雕刻出各种事物造型。

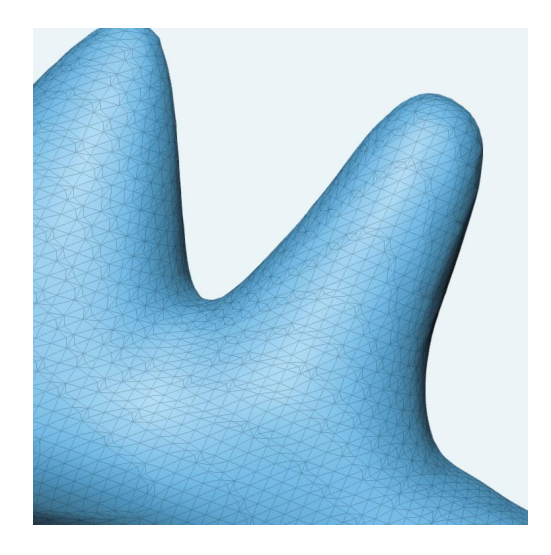

## **4.7** 吸附

#### **4.7.1** 吸附

在左侧选择自动吸附 1 命令,通过选择两个造型上面,把两个造型自动配合起来的 命令。如下图所示。

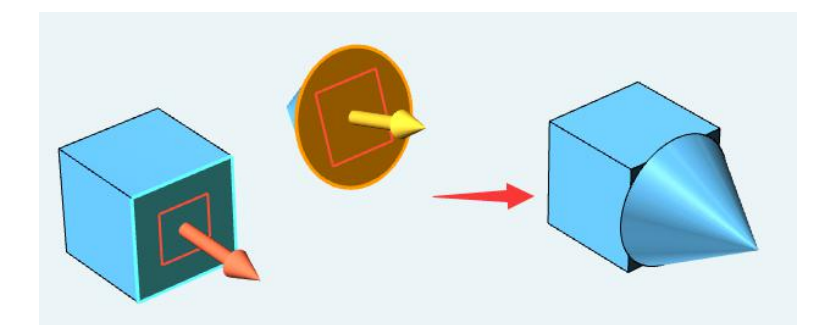

## **4.8** 组合

#### **4.8.1** 加、减、交运算

选择左侧组合 ● 命令, 可以对多个基体做布尔运算, 下图为布尔运算菜单对话框, 在此菜单中可选择布尔运算的形式:加运算、减运算、交运算。

- 布尔加运算:将基体和合并体融合成为一个基体的命令,最后得到基体与合并体的并 **, the contract of**  $**4**$ **,**  $**5**$ **,**  $**6**$ **,**  $**7**$ **,**  $**8**$ **,**  $**9**$ **,**  $**9**$ **,**  $**1**$ **,**  $**1**$ **,**  $**1**$ **,**  $**1**$ **,**  $**1**$ **,**  $**1**$ **,**  $**1**$ **,**  $**1**$ **,**  $**1**$ **,**  $**1**$ **,**  $**1**$ **,**  $**1**$ **,**  $**1**$
- 布尔减运算:将基体与合并体相交的部分在基体上切除下来的命令,最后得到基体中 不与合并体相交的部分;
- 布尔交运算:留下基体与合并体重合部分的命令,最后得到的是基体与合并体的交集, 并且基体与合并体无先后顺序。

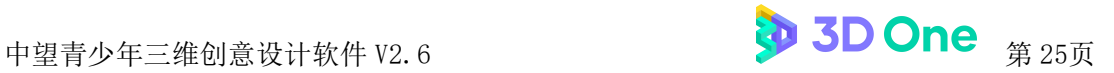

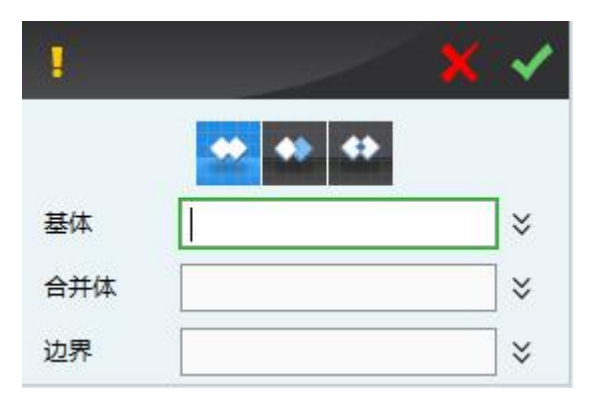

 边界:组要针对加运算使用。在组合的过程中直接选择交叉实体的保留部分。省去了 设计者后续的麻烦。

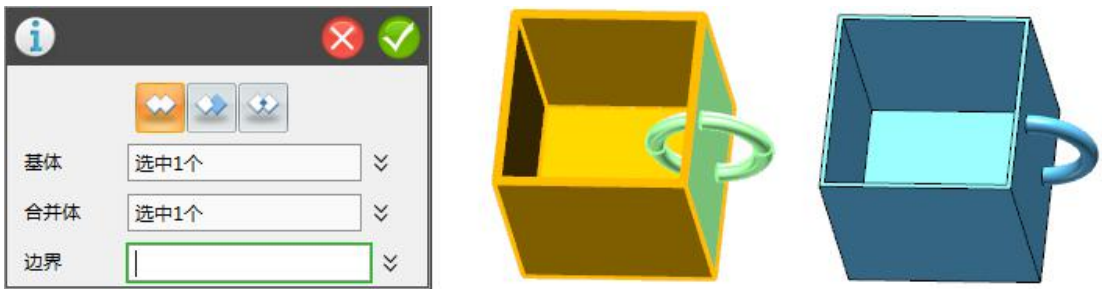

## **4.9** 组

#### **4.9.1** 成组

选择左侧组 命令,点击成组 命令,选择的多个造型设置为一组,确定后, 可以对该组进行其他编辑。

#### **4.9.2** 炸开组

选择左侧组 <br />
命令,点击炸开组 <br />
命令, 选择一个组, 将该组分解开, 确定后, 可单独选择其中任意造型。

#### **4.9.3** 炸开全部组

选择左侧组 <br />
命令,点击炸开全部组 •• 命令,将所有的组分解开,确定后,可单 独选择其中任意造型。

## **4.10** 距离测量

#### **4.10.1** 点到点、体到面、面到面、面到点

选择左侧距离测量 命令,可以测量零件中点到点、体到面、面到面、面到点的距 离,每一类距离都可显示测量在 x、y、z 轴上的距离,如下图所示。测量命令可以检验造 型的正确性,找出肉眼难以分辨的错误。

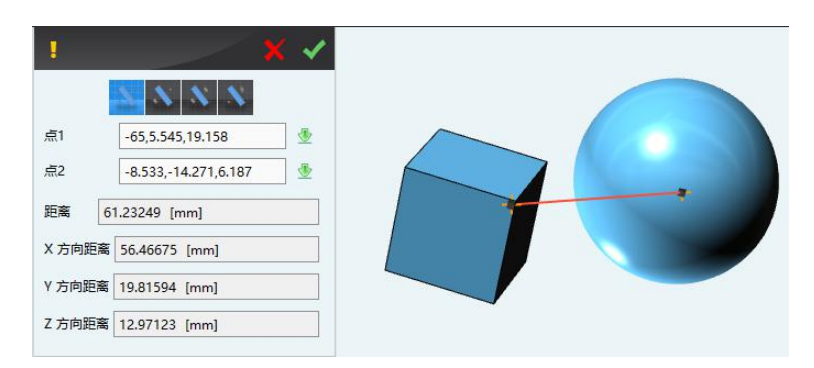

## **4.11** 颜色

#### **4.11.1** 颜色

选择左侧颜色染 命令,此命令是为零件染色,可直接点选颜色库进行着色。

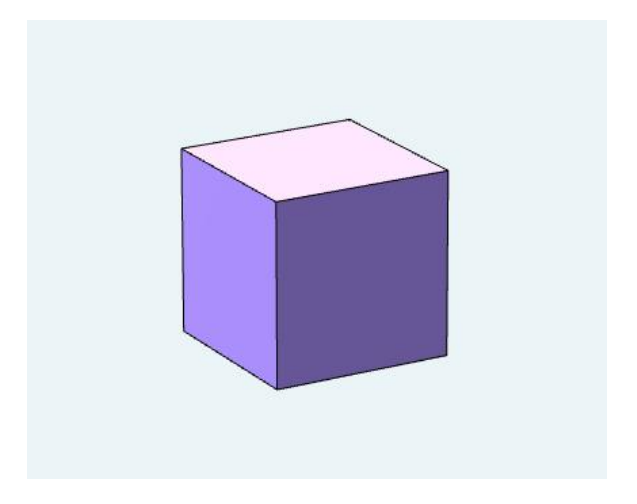

## **4.12** 视图

#### **4.12.1 26** 种视图

界面左下角的立方体 可控制零件以 26 种不同的角度查看视图, 直接用鼠标点选 立方体即可。这项功能也是 3D One 新添加的功能,有了这 26 种视图就能够更加快捷、方 便的从不同角度查看零件。

## **4.13** 查看视图

#### **4.13.1** 自动对齐视图

界面下方查看视图 ● 命令子菜单中自动对齐视图 □ 命令可以以水平视角展示视图, 在草图中可以自动摆正草图。如图所示。

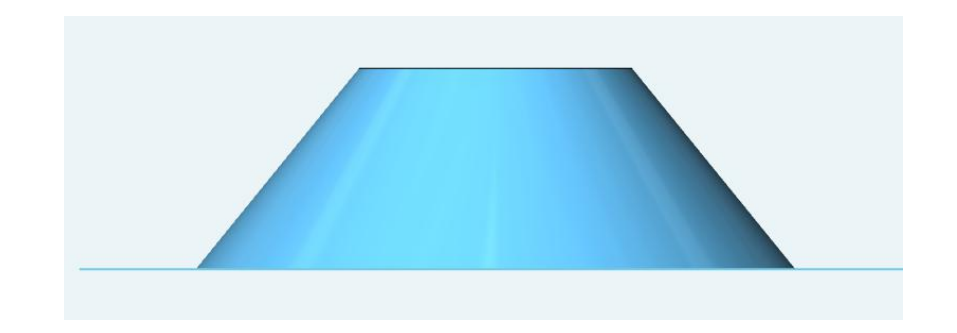

#### **4.13.2** 对齐方向视图

界面下方查看视图 ● 命令子菜单中辅助对齐方向 ■ 命令可以依据实际需要建立视 角查看零件,在菜单中可选择辅助视角的原点、y 轴、x 轴,从而得到想要的辅助视角。 使用本命令可以得到包含上述 26 种视角、30°视角、45°视角、平面视角的任意视角。

## **4.14** 渲染模式

#### **4.14.1** 线框显示

界面下方渲染模式 → 命令子菜单中线框显示 → 命令使得工作区域中的零件仅按照 线框显示,对于复杂零件来说能够更加清楚看到零件的内外部构造,帮助理解零件构造。

#### **4.14.2** 着色显示

界面下方渲染模式 2 命令子菜单中着色显示 ® 命令使得工作区域的零件着色显示, 着色显示也是工作状态的默认显示方法,这种显示方法便于草图的附着添加,也增加了造 型便利性。

#### **4.14.3** 在着色显示下选择边

界面下方渲染模式 → 命令子菜单中在着色显示下选择边 → 命令使得工作区域的零 件在着色显示时,不显示造型的边缘。使得造型更形象化。在不显示边的情况下再点击该 命令,就可以再次显示造型的边缘。

#### **4.15** 隐藏**/**显示

此部分较于旧版本增加了锁定实体与解锁实体功能命令,该命令可有效保护暂不编辑 的模型,防止模型被误操作。

#### **4.15.1** 隐藏实体

界面下方隐藏/显示 全命令子菜单中隐藏实体 的命令可将工作区域指定零件进行隐 藏,以便更好地建立其他造型。

#### **4.15.2** 显示实体

界面下方隐藏/显示 金命令子菜单中显示实体 高令可将工作区域已隐藏的指定零 件重新显示出来,方便查看。

#### **4.15.3** 显示全部实体

界面下方隐藏/显示 命令子菜单中显示全部实体 命令可将工作区域已隐藏的全 部零件重新显示出来,方便查看。

#### **4.15.4** 转换实体可见性

界面下方隐藏/显示 • 命令子菜单中转换实体可见性 第命令可将工作区域的零件中 显示和隐藏的造型(面、线)互换,便于造型。

#### **4.15.5** 锁定实体

界面下方隐藏/显示 命令子菜单中锁定实体 命令可将工作区域不需编辑的零件 锁定,防止用户误操作。

#### **4.15.6** 解锁实体

界面下方隐藏/显示 • 命令子菜单中解锁实体 • 命令可将工作区域的锁定的零件解 锁。

#### **4.15.7** 隐藏网格

界面下方隐藏/显示 > 命令子菜单中隐藏网格 面命令可控制设计界面内网格面的显 示和隐藏。设计界面内的网格是为了方便建立草图而存在的,也是设计界面默认存在的。

#### **4.15.8** 隐藏文字提示

界面下方隐藏/显示 <mark>◇</mark> 命令子菜单中隐藏文字提示 ┗ 命令可控制设计界面内鼠标跟 随提示的显示和隐藏。默认为不显示。

#### **4.15.9** 切换阴影显示状态

界面下方隐藏/显示 & 命令子菜单中切换阴影显示状态 **。**<br>———————————————————— 投影出模型的阴影。

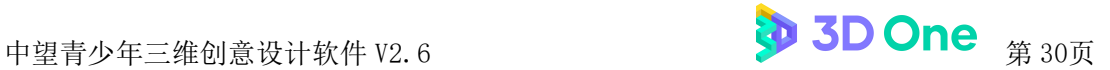

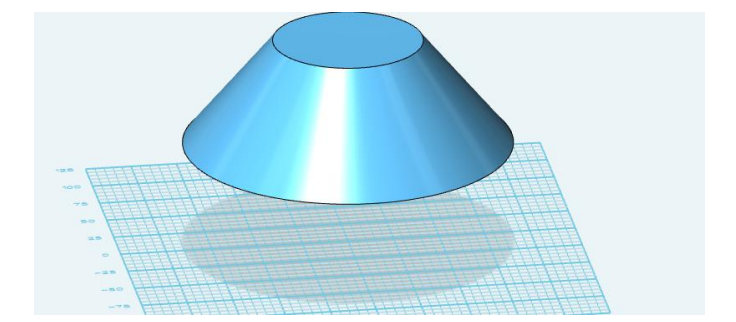

## **4.16** 整图缩放

#### **4.16.1** 整图缩放

界面下方整图缩放 Q 命令可最大化当前造型, 将零件缩放到一个合适的大小显示。 此命令主要为了便于在零件平移和缩放误操作后查看零件。

## **4.17 3D** 打印

#### **4.17.1 3D** 打印

界面下方 3D 打印 + 命令是快速启动 3D 打印分层软件的启动按键, 内置十多家打 印机公司的分层软件。可以实现设计到分层整体打印流程。生成的分层切片文件直接考到 3D 打印机中直接进行打印。不用先在三维软件中保存成 3D 打印软件能打开的格式后再 在 3D 打印软件中打开,再分层,再打印的繁琐操作流程。使得 3D 打印更加便捷。

## **4.18** 社区管理

#### **4.18.1** 社区管理

点击界面右侧社区管理 选项,用户注册登录后进去社区首页,社区支持一键存储 作品,并拥有大量优秀的作品、课件、视频供你学习,可链接课堂,显示本校的作品、老 师的课件和作业。

## **4.19** 创意模型库

#### **4.19.1** 创意模型库

点击界面右侧创意模型库 选项,基本形状、文本与符号、文具、工艺品、数学、 机械与建筑、社区精选等 7 大类模型随意调动,通过堆叠来实现你的创意,确认模型摆放 位置后,根据建模的需要调整参数,简单轻松堆叠出好看的模型。

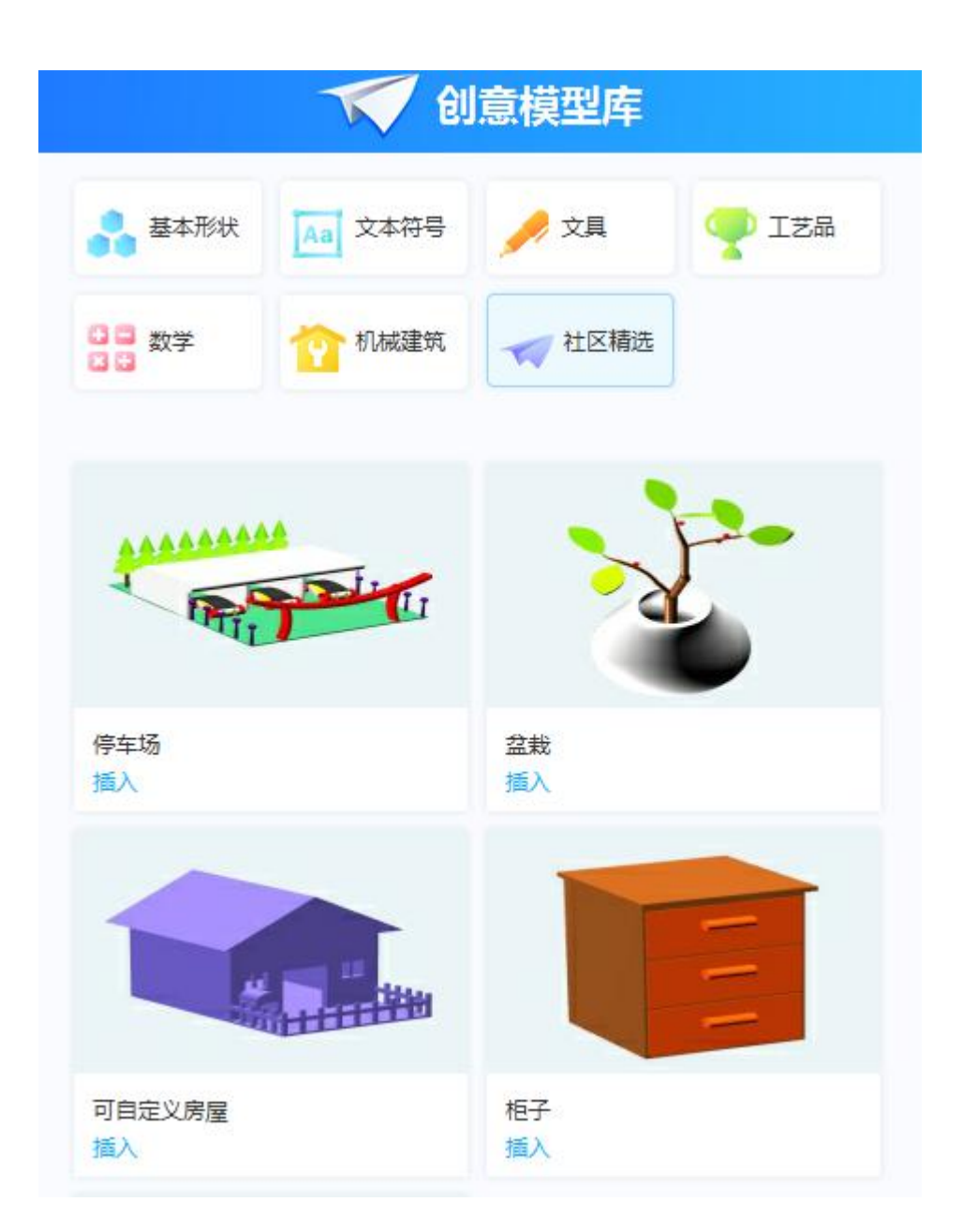

## **4.20** 视觉样式

#### **4.20.1** 贴图

界面右侧资源库中视觉样式 , 选项中"贴图"命令是改变造型表面属性的功能, 可以 将造型整体或者单独一个面改变成想要的材质模样。使得造型外观更形象化。

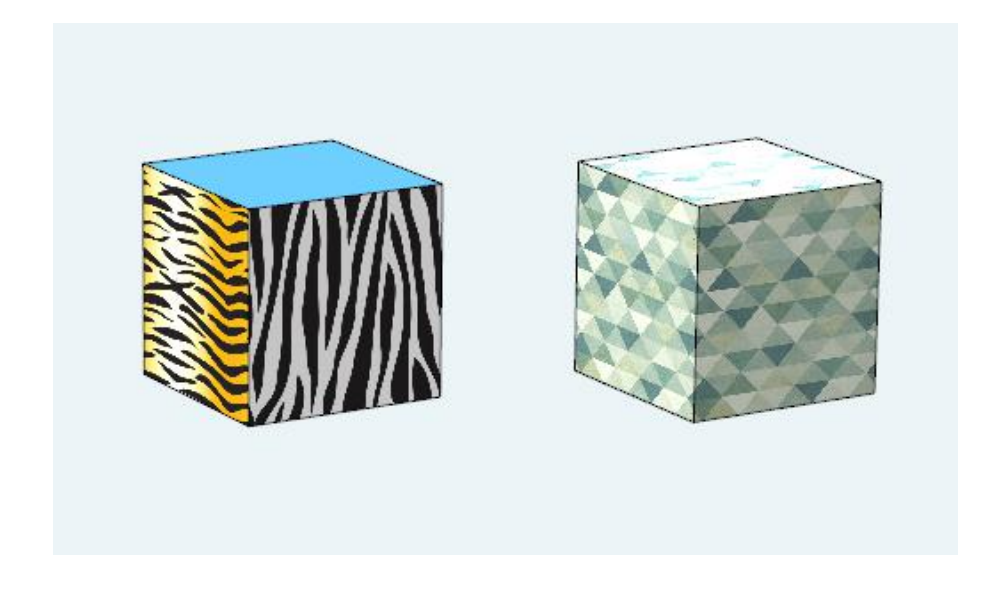

#### **4.20.2** 材质

界面右侧资源库中视觉样式 步选项中"材质"命令是改变造型整体材质属性的功能, 可以将造型整体改变成想要的材质模样。使得造型外观更形象化。

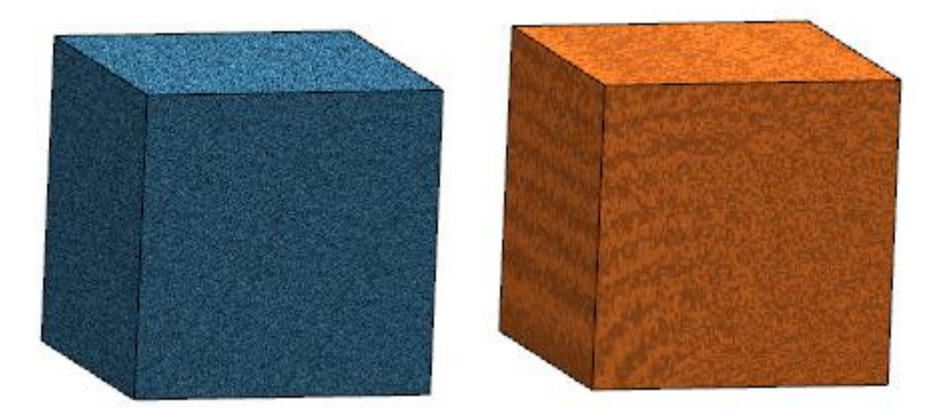

#### **4.20.1** 场景

界面右侧资源库中视觉样式 → 选项中"场景"命令是改变整个工作区的背景环境。同 时支持自定义三维场景。

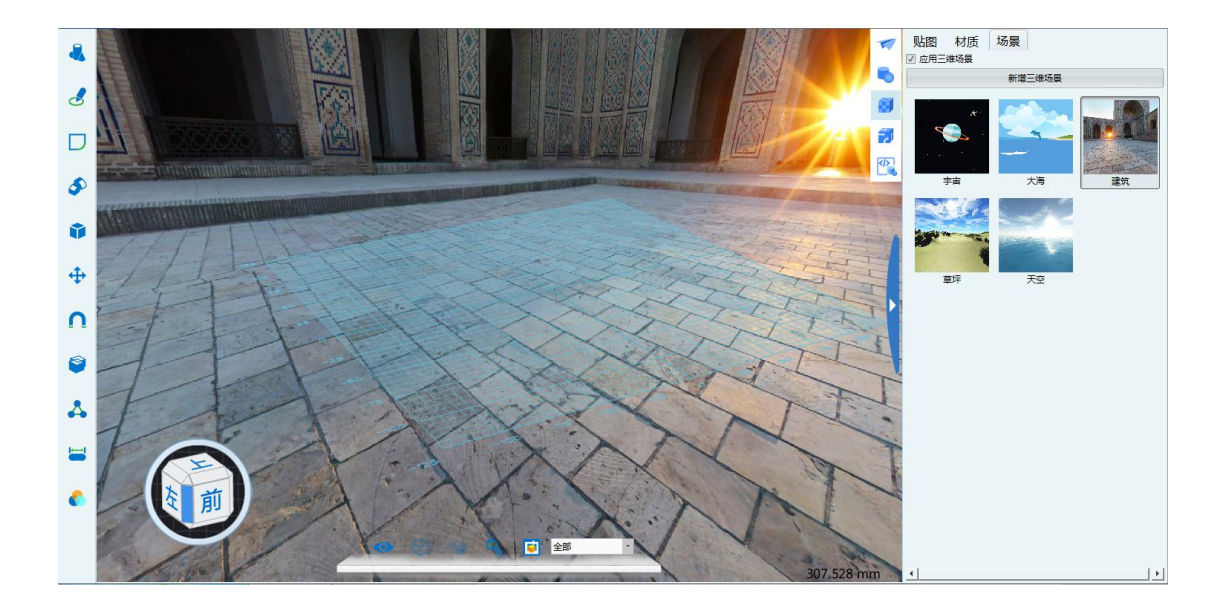

## **4.21** 电子件管理

#### **4.21.1** 电子件管理

点击界面右侧电子件管理 为选项,美科、盛思、享渔、机器时代、柴火、少年创客和 上海数好等 7 家厂商电子件随意调动,一并管理,方便选择需要用到的电子件。

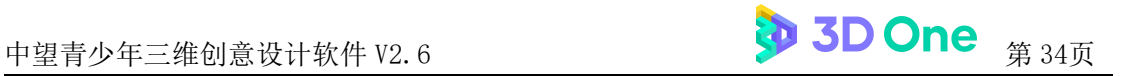

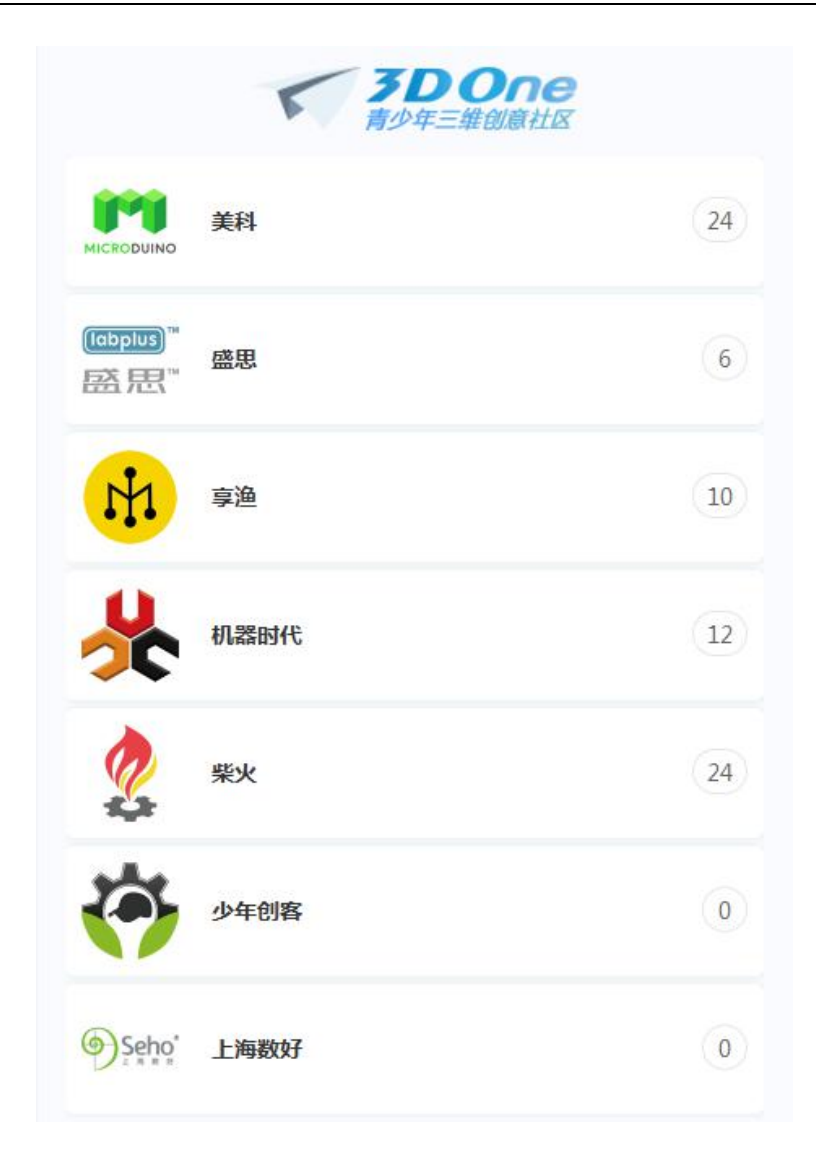

## **4.22** 趣味编程

#### **4.22.1** 趣味编程

点击界面右侧的趣味编程 按钮,界面提供基本实体、空间曲线、函数方程、基本编 辑、特征造型、定义面板、逻辑、循环、数学、文本、列表、变量、函数和颜色等 14 类积木模块,支持积木模式和 Python 模式一键切换,帮助初学者学习编程, 提供丰富 的本地案例与社区精选,引导用户创作思维。

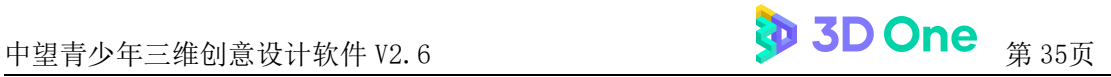

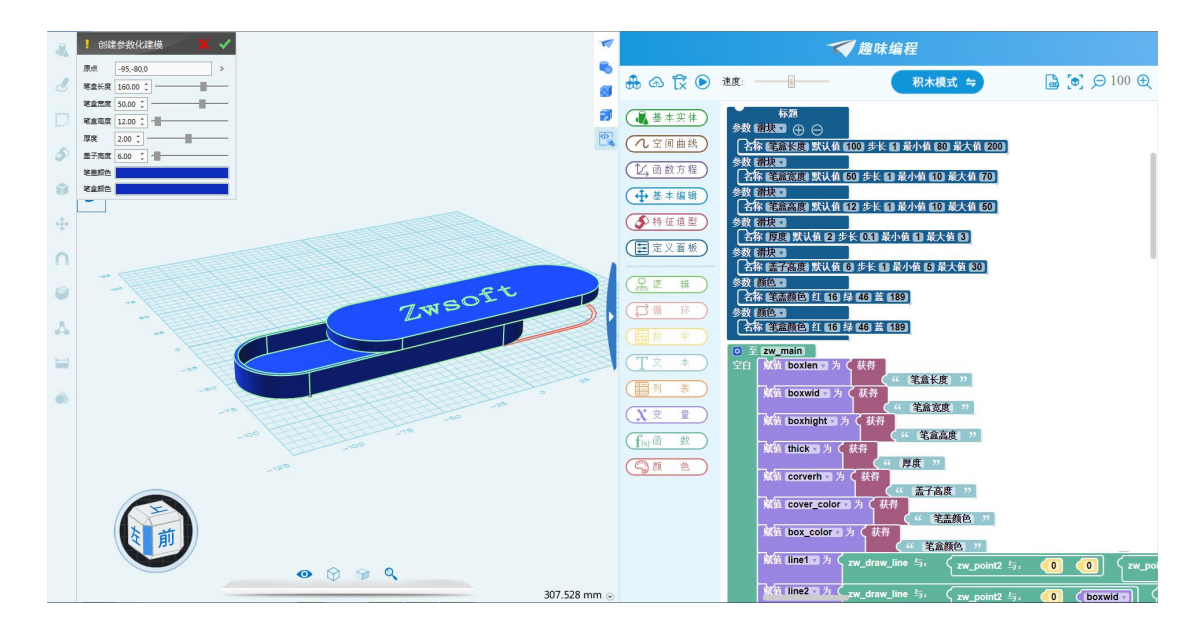

## **4.23** 边学边用(**SNT**)

#### **4.23.1** "边学边用"编辑器

全新的课件模式,打破了传统纸质图文教材,晦涩难懂、不好理解的难题;也打破了 传统多媒体教学上跟不上、记不住、反复看的问题。可以在软件中把设计好的造型,按步 骤分解,每一步都有参照物可以按照参照物一步一步的进行实际的设计,不会的步骤可以 反复学习。复杂的造型可以反复的学习。并且可以直接添加背景文字、气泡文字以及图片 的标示。这样相当于把纸质文档、多媒体教学和软件结合起来。使专业的设计变成简单易 懂。课件制作起来十分简单,类似记日记的制作模式。

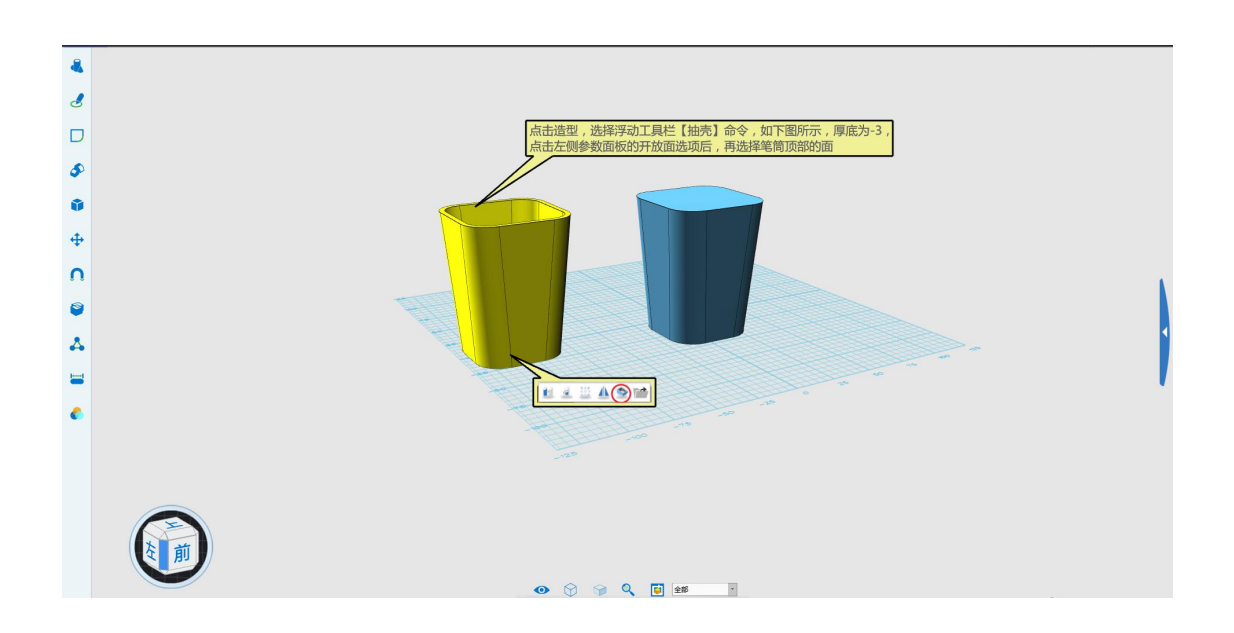

#### **4.23.2** 打开"边学边用"课件

直接打开编辑好的课件进行学习。编辑和制作分开。使得操作更加人性化和简单化。

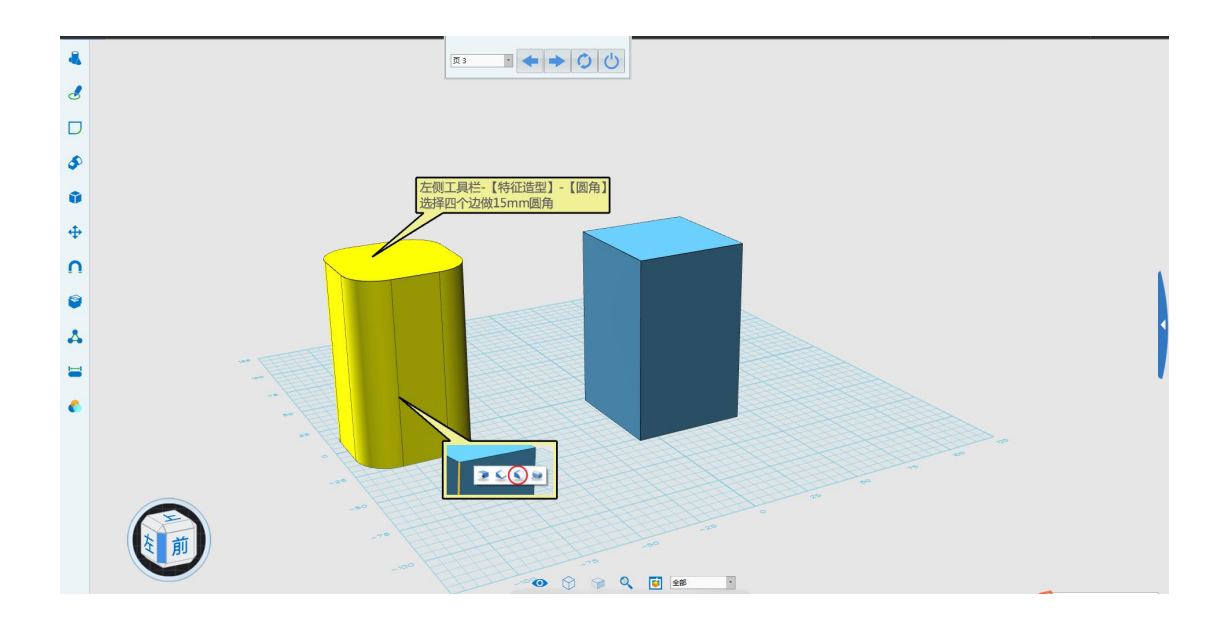

## **4.24** 自动更新设置

#### **4.24.1** 自动更新设置

自动更新功能,小版本采用自动更新。只要连接网络软件就会自动检测更新信息。如 果有更新版本,会自动提示有新版本是否更新的提示。确定后后台自动更新。大版本的更 新还需手动下载重新安装。

## **4.25** 自动备份设置

#### **4.25.1** 自动备份设置

自动备份功能,设置文件自动时间,设置自动保存后,会在设计作品是,定时自动保 存,防止非人为因素导致软件关闭,设计文件丢失。